# Anrechnungen prüfen

#### Hauptseite > Gebühren > Anrechnungen prüfen

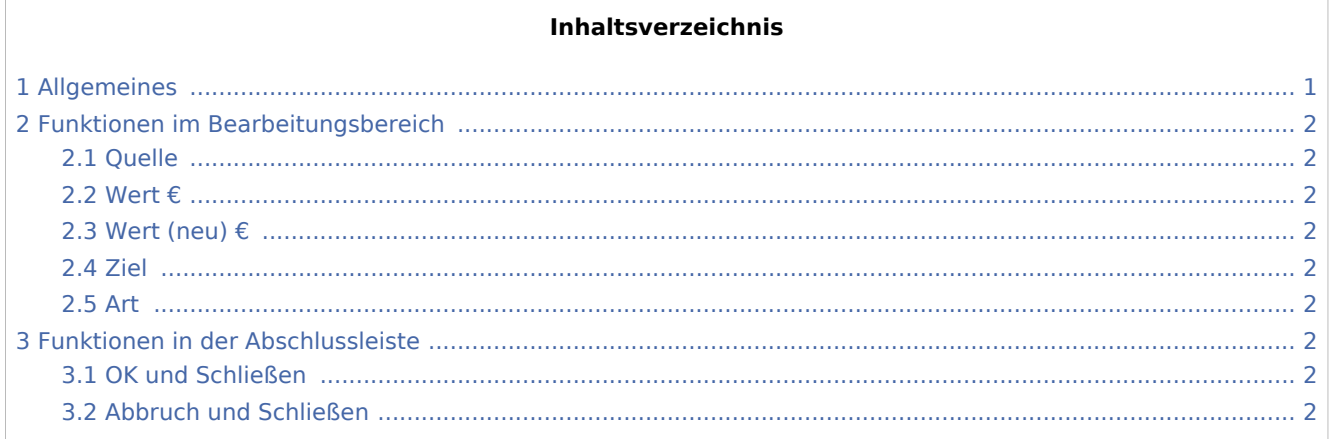

## <span id="page-0-0"></span>Allgemeines

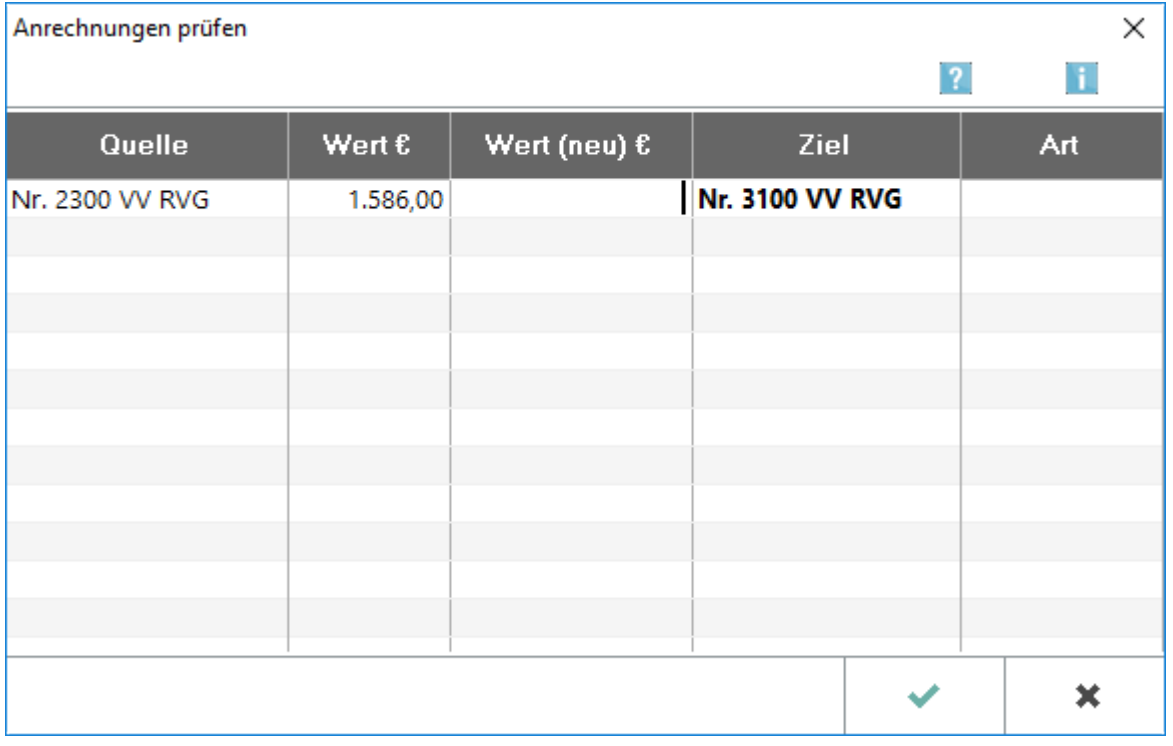

Abweichend von der Anrechnungsautomatik in Gebühren kann gezielt festgelegt werden, nach welchem Wert die Anrechnung einer Gebühr auf eine oder mehrere Gebühren durchgeführt werden soll.

Anrechnungen prüfen

### <span id="page-1-0"></span>Funktionen im Bearbeitungsbereich

#### <span id="page-1-1"></span>**Ouelle**

Alle Gebühren werden angezeigt, die in der Rechnung erfasst wurden und einer Anrechnungsvorschrift unterliegen.

#### <span id="page-1-2"></span>Wert €

Der Gegenstandswert wird ausgewiesen, der bei der Eingabe der Gebühr erfasst wurde.

#### <span id="page-1-3"></span>Wert (neu) €

Der Wert kann erfasst werden, der für die Anrechnung zugrunde gelegt werden soll. Soll die Anrechnung im konkreten Fall überhaupt nicht erfolgen, weil keine Gegenstandsidentität besteht, sollte als neuer Wert 0 eingegeben werden.

#### <span id="page-1-4"></span>Ziel

In dieser Spalte werden die Gebühren aufgelistet, die in der Rechnung erfasst wurden und das Ziel einer Anrechnung sein können. Zu jeder in der Spalte Quelle erfassten Gebühr werden alle denkbaren Anrechnungsziele aufgelistet. Durch die Werteingabe in der Spalte Wert (neu) € kann die Anrechnung einer Gebühr aus der Spalte Quelle auf mehrere Gebühren in der Spalte Ziel festgelegt oder unterdrückt werden.

#### <span id="page-1-5"></span>Art

Die jeweilige Rechtsgrundlage für die Anrechnung wird angezeigt.

### <span id="page-1-6"></span>Funktionen in der Abschlussleiste

#### <span id="page-1-7"></span>OK und Schließen

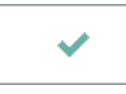

Speichert die eingegebenen Daten und beendet die Programmfunktion.

#### <span id="page-1-8"></span>Abbruch und Schließen

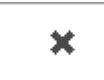

Beendet die Programmfunktion. Eine Speicherung erfolgt nicht.